# **INITIATION À L'APPLICATION GAMMA**

# **Cahier d'exercice n° 2 :**

Création d'un modèle de D.A.E.  $+$ Traitement d'un refus total des marchandises à destination.

## **A partir de l'énoncé n°2 sont traitées les fonctionnalités suivantes :**

- $\angle$  **Étape 1** : création d'un modèle de D.A.E.
- $\angle$  **Étape 2** : utilisation d'un modèle pour émettre un D.A.E.
- $\angle$  *Étape 3* : le refus total des marchandises à destination.

 **MODALITÉS <sup>D</sup>'ACCÈS <sup>À</sup> GAMMA** :

- ✗ **adresse :** *https://formpro.douane.gouv.fr/*
- ✗ **identifiant : FormGamma\_votre DI de rattachement (voir fiche)**
- ✗ **mot de passe : Form12345678!**

#### **ÉNONCÉ :**

La société TRANSPORTS ET LOGISTIQUE (N° d'accise voir fiche) installée à TOURCOING facture de manière régulière des produits tranquilles à divers destinataires nationaux.

Afin de réduire à terme le temps d'établissement des D.A.E., cet expéditeur souhaite rédiger sous forme de modèle les informations génériques, puis compléter le document d'accompagnement le moment venu.

## *Marchandises concernées par ces mouvements réguliers :*

#### *Article n°1 :*

- des bouteilles de 0,75 litre de vin rouge « Domaine du Bellat » (Bordeaux supérieur) d'un TAV de 12 %.
- Zone viticole C I .
- Code vinicole interprofessionnel : 2310.
- N.C. 22042142

## *Article n°2 :*

- des bouteilles de 0,75 litre de vin rouge « Le château l'Enclos » (Bordeaux Saint Foy) d'un TAV de 12,5 %;
- Zone viticole C I
- Code vinicole interprofessionnel : 3391.
- N.C. 22042142

## *Article n°3 :*

- des bouteilles de 0,75 litre de vin rouge « Château de Beaujeu » (Beaujolais villages nouveaux) d'un TAV de 12 %;
- Zone viticole C I
- Code vinicole interprofessionnel : 1189.
- $-$  N.C. 22042144

## **Les 3 articles ne font l'objet d'aucune manipulation.**

## *Données logistiques :*

- Un véhicule est affecté exclusivement à ce trafic : une remorque immatriculée 600 BAC 95
- Coordonnées de la société de transport : JNW DISTRIBUTION N° TVA intra-communautaire : FR73349293399 5 rue des frères PERRET

95700 ROISSY-EN-FRANCE

– TRANSPORTS ET LOGISTIQUE organise le premier transport et prend la responsabilité de ce mouvement de marchandises soumises à accises.

# *Étape 1* **: CRÉATION <sup>D</sup>'UN MODÈLE DE D.A.E.**

Cette fonctionnalité permet à un expéditeur connecté à GAMMA de créer un modèle de DAE. Celui-ci sera réutilisé (et constituera une base lors de la l'émission ultérieure de documents d'accompagnement). Cette fonctionnalité représente donc un gain de temps non négligeable pour un expéditeur ayant des opérations régulières.

**1 - Sélectionner l'agrément de l'opérateur TRANSPORTS ET LOGISTIQUES (n° d'accises de votre DI de rattachement).** Une fois sur la page d'accueil, cliquer sur **« MODÈLE DAE »** dans la barre de menu, puis la rubrique **« CRÉER UN MODÈLE DE DAE »**.

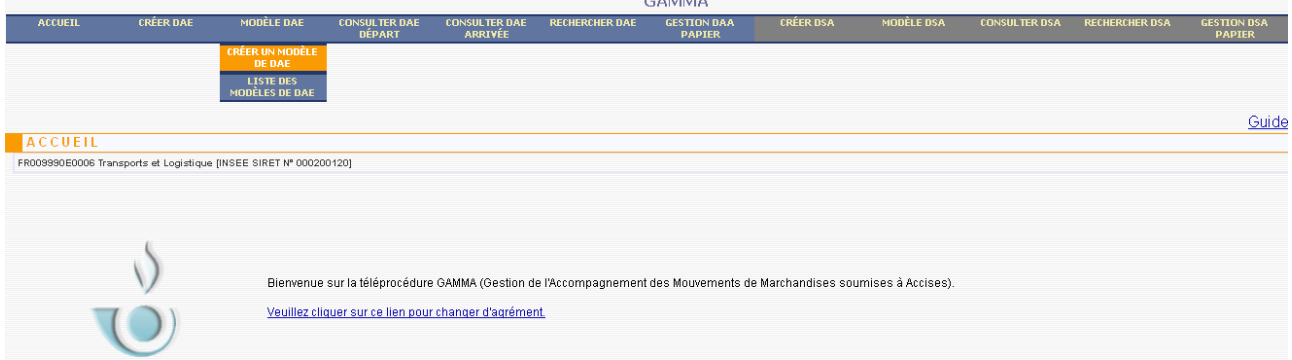

**2 –** Nommer le modèle, ce qui permettra de le consulter dans la **« LISTE DES MODÈLES »** par la suite. Indiquer qu'il s'agit d'une circulation nationale. Les mentions relatives à la référence du mouvement et à l'expéditeur ne sont pas complétées à ce stade.

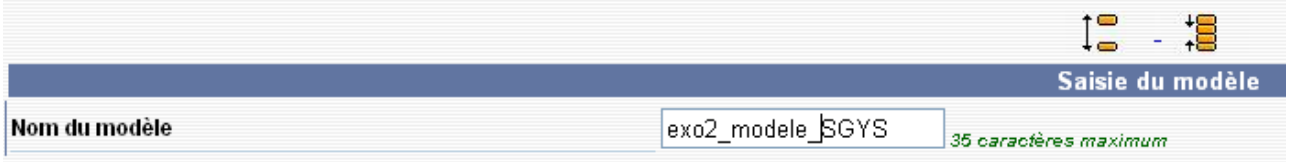

**3 –** Les informations relatives au numéro d'accises du lieu du risque sont automatiquement complétées (elles apparaissent en grisé). Lors de la rédaction d'un modèle, les données concernant le destinataire et le lieu du risque ne sont pas complétées (elles le seront lors de l'utilisation du modèle).

Puis, cliquer sur le bouton **« SUITE »** pour passer à l'étape 2 de la création d'un modèle de DAE.

**4 – Étape 2 de la création du modèle** : saisir toutes les informations relatives au transport qui se

répètent d'une fois sur l'autre. Si des données ne sont pas constantes, elles ne figureront pas dans le modèle, et seront ajoutées lors de l'utilisation du modèle au moment de la création d'un DAE.

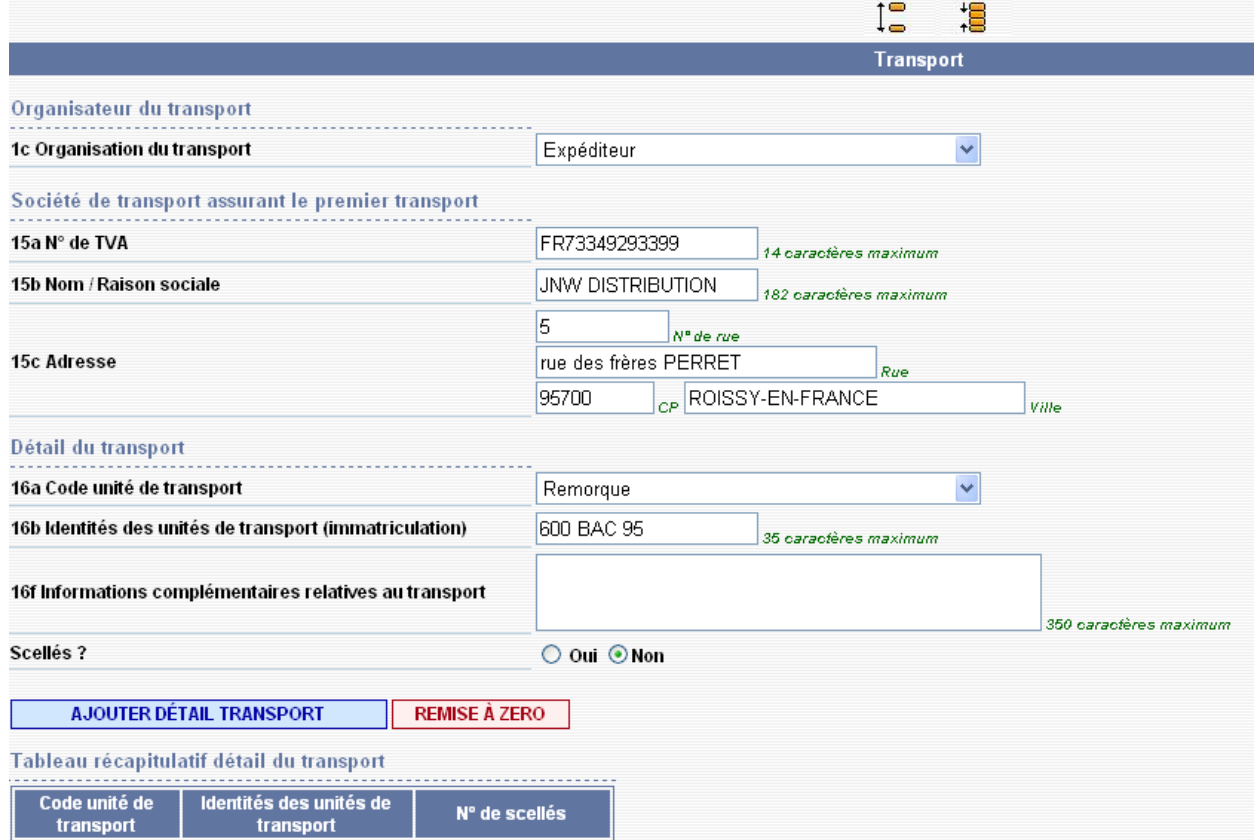

**5 –** Après avoir cliqué sur **« AJOUTER DÉTAIL TRANSPORT »**, les données relatives au transport vont être insérées dans un tableau récapitulatif. Indiquer dans la rubrique « Garantie » que l'expéditeur est responsable de l'opération, puis cliquer sur le bouton **« SUITE »** pour passer à l'étape 3.

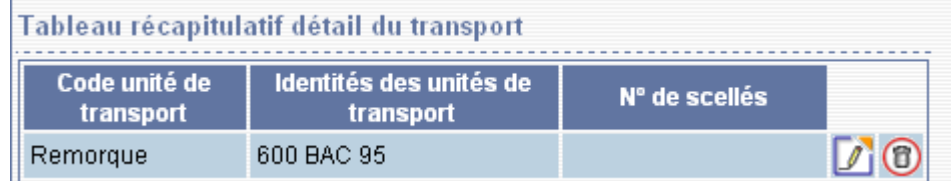

**6 –** Etape 3 : Écran de saisie des données relatives au premier article.

**7 –** Saisir les données du colisage.

Cliquer ensuite sur le bouton **« ENREGISTRER COLIS »** pour que les données soient prises en compte par l'application.

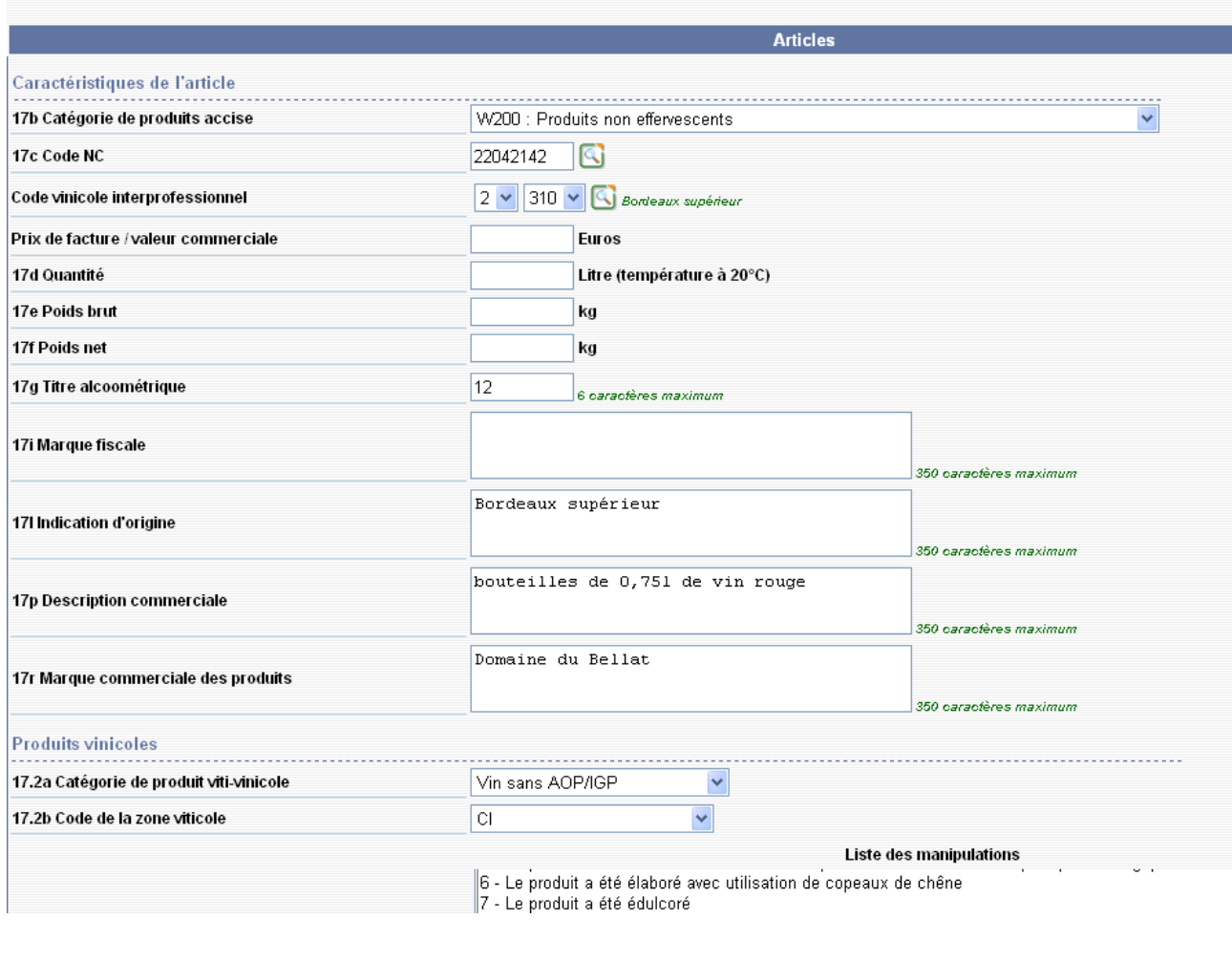

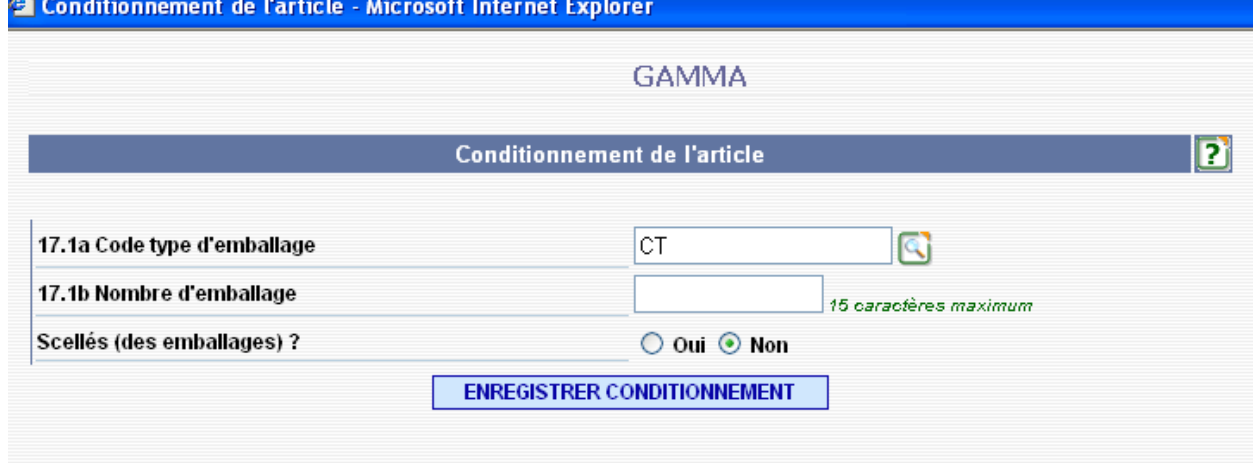

 $\overline{1}$ 

**8 –** Un tableau récapitulatif du conditionnement apparaît : les informations ont bien été prises en compte. Cliquez ensuite sur le bouton **« AJOUTER L'ARTICLE »** pour valider l'ensemble des

## **DNRFP – avril 2017**

informations sur le premier article.

**9 –** Un tableau récapitulatif du premier article apparaît : les informations ont bien été prises en compte. Intégrer par la suite les données du deuxième article.

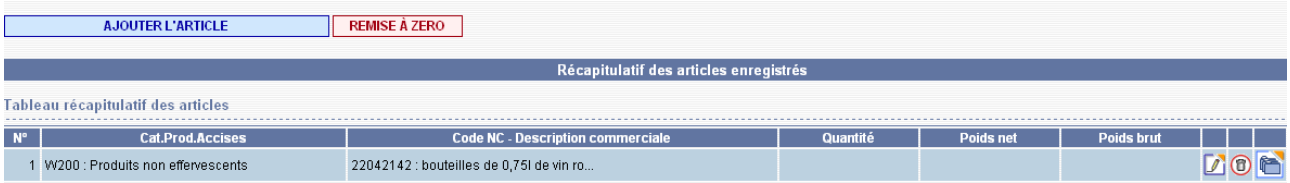

**10 –** Les données relatives à ce premier article sont intégrées dans le tableau récapitulatif. Le champ des différentes rubriques est vide.

Recommencez la même opération pour les 2 articles suivants.

Il est possible d'intégrer jusqu'à 99 articles dans un DAE.

**Au final, le tableau récapitulatif du modèle comporte 3 lignes.**

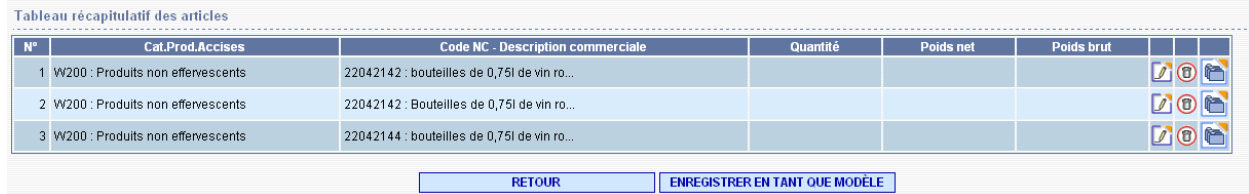

**11– Cliquer sur « ENREGISTRER EN TANT QUE MODÈLE ».** Un message de confirmation est délivré par l'application. Le modèle est consultable dans l'onglet **« MODÈLE DAE »**, puis le sous-menu **« LISTE DES MODÈLES DE DAE »**.

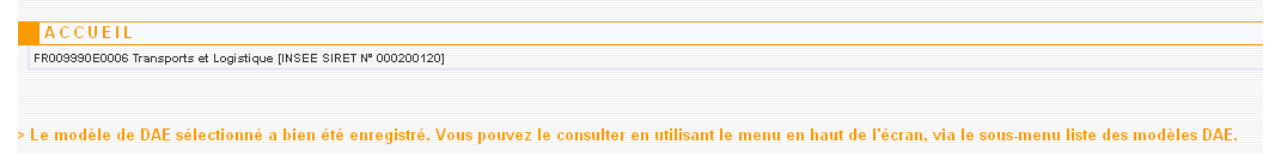

## *Étape 2* **: UTILISATION <sup>D</sup>'UN MODÈLE POUR ÉMETTRE UN DAE**

**1 –** Cliquez sur le menu **«CRÉER DAE »** puis sur le bouton **« UTILISER UN MODÈLE »** afin de récupérer les informations précédemment enregistrées dans l'étape 1 de l'exercice.

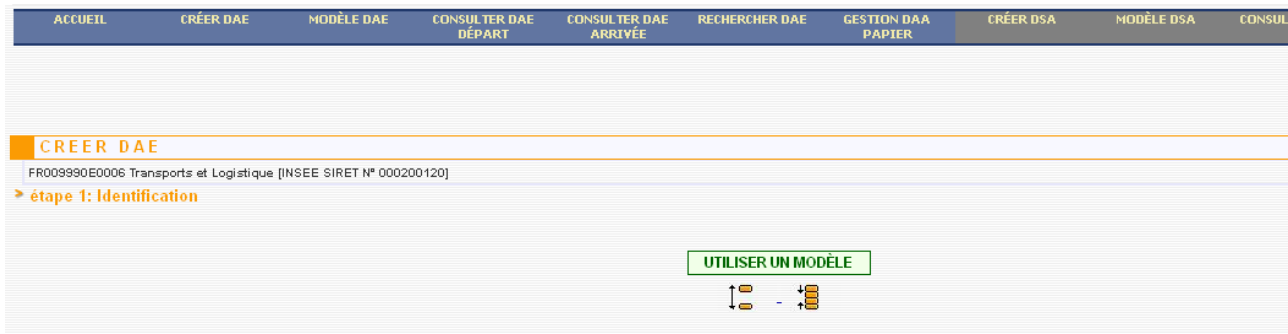

**2 –** Cliquez sur le modèle réalisé dans l'étape 1.

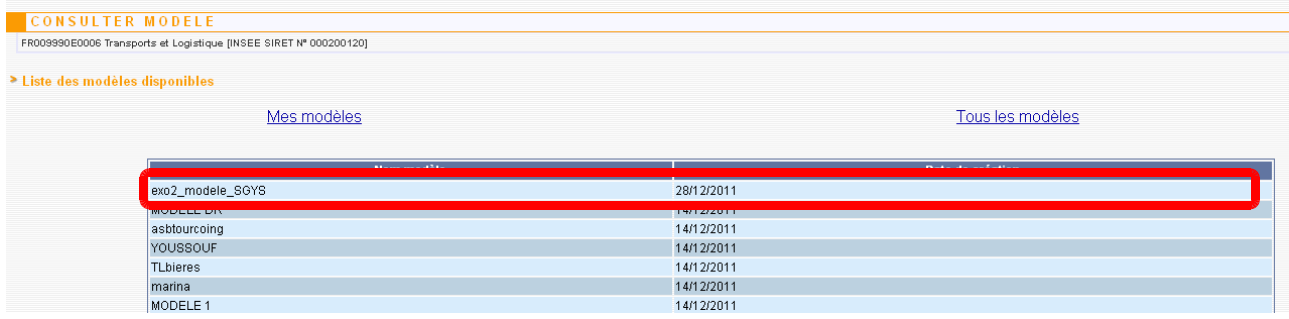

**3 – Les informations complémentaires** relatives au mouvement, au destinataire, au lieu de livraison sont alors complétées.

Cliquez sur le bouton **« SUITE »** pour intégrer de nouvelles informations (accéder à l'étape 2).

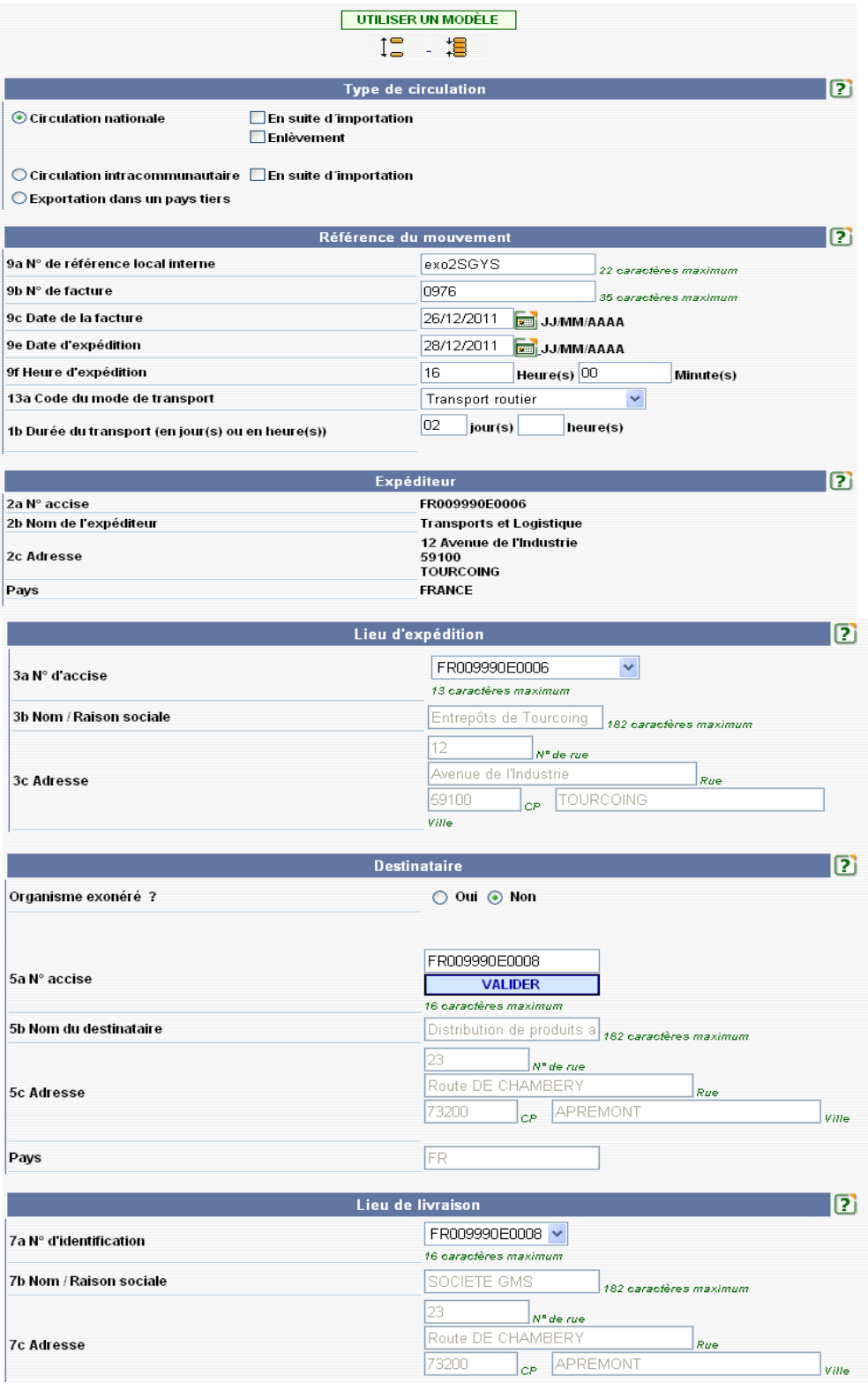

**4 – Les informations complémentaires** relatives au transporteur sont ajoutées. Cliquer sur le bouton **« suite »** pour accéder à l'étape 3 de la création d'un DAE relative aux différents produits.

**5 – Les informations complémentaires** relatives au premier article sont à ajouter.

Dans le tableau récapitulatif des articles, cliquez sur le pictogramme représentant un stylo afin de pouvoir modifier les informations relatives au premier article

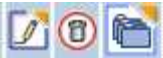

**6 – Les informations complémentaires** relatives au premier article sont intégrées (quantité, poids brut, poids net).

Cliquez sur le pictogramme représentant un stylo dans le tableau récapitulatif du conditionnement afin de compléter les informations (nombre de cartons par exemple).

**7 –** Idem pour ajouter le nombre de colis dans le conditionnement de l'article.

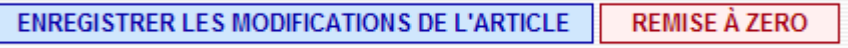

**8 – Les informations complémentaires** relatives au conditionnement du premier article sont intégrées ; après avoir cliqué sur le bouton **« ENREGISTRER LES MODIFICATIONS DE L'ARTICLE »,** le tableau récapitulatif des articles tient compte des modifications effectuées précédemment.

**9 –** Répétez ces mêmes étapes pour les articles 2 et 3.

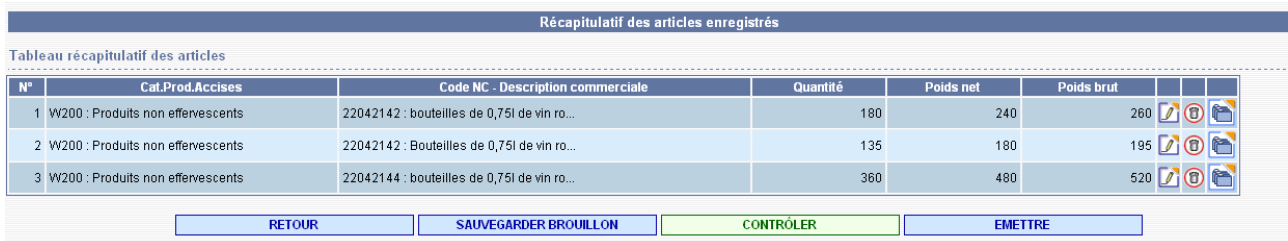

**10 –** Cliquez ensuite sur sur le bouton **« ÉMETTRE »** pour valider le DAE.

**Un écran de confirmation** s'affiche. **Un message** apparaît sur l'écran d'accueil de l'expéditeur selon lequel le DAE est émis, avec le numéro correspondant.

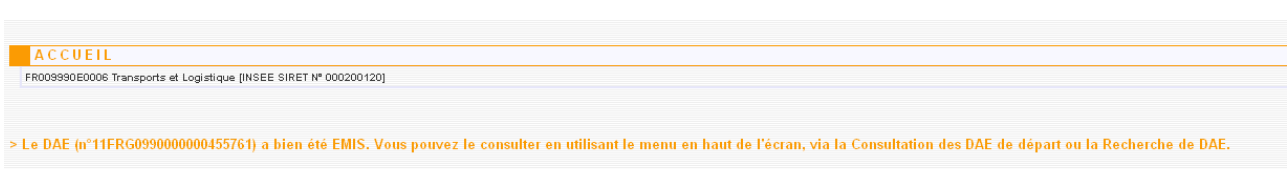

**11 –** Il est possible de consulter le DAE au statut « ÉMIS » chez l'expéditeur et le destinataire en cliquant sur l'onglet **« CONSULTER DAE DÉPART »** (chez l'expéditeur) ou **« CONSULTER DAE ARRIVÉE »** (chez le destinataire).

– Exemple : chez l'expéditeur (Transports et Logistique) :

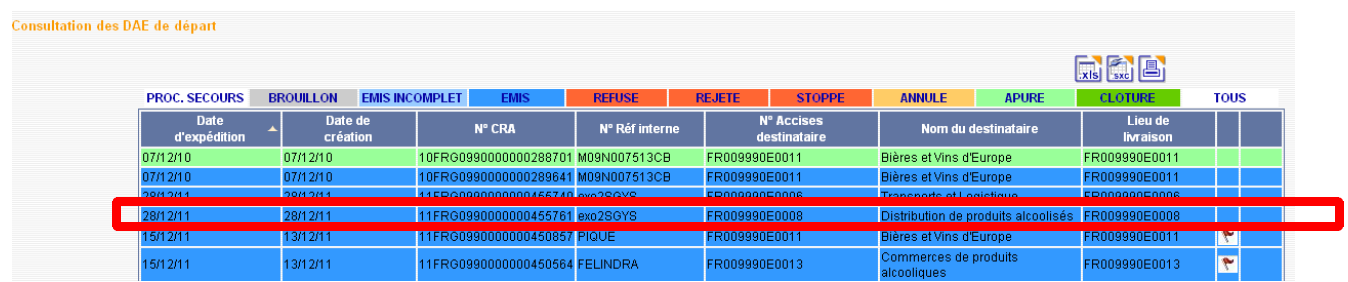

# *ÉTAPE 3* **: LE REFUS TOTAL DES MARCHANDISES <sup>À</sup> DESTINATION**

À l'arrivée des marchandises chez le destinataire DISTRIBUTION DE PRODUITS ALCOOLISES, ce dernier refuse les marchandises pour cause de litige commercial. Il rédige alors un accusé de réception pour indiquer à l'expéditeur TRANSPORTS ET LOGISTIQUE le refus des marchandises.

**1 –** La société DISTRIBUTION DE PRODUITS ALCOOLISES reçoit les marchandises. Pour pouvoir rédiger l'accusé de réception, cliquez sur le DAE concerné dans le menu **« CONSULTER DAE ARRIVÉE »**.

**2 –** Pour consulter les informations relatives aux marchandises arrivées, cliquez sur le DAE concerné.

Faites dérouler les rubriques du DAE, et cliquez tout en bas sur le bouton **« ÉTABLIR L'**

## **ACCUSÉ DE RÉCEPTION »**.

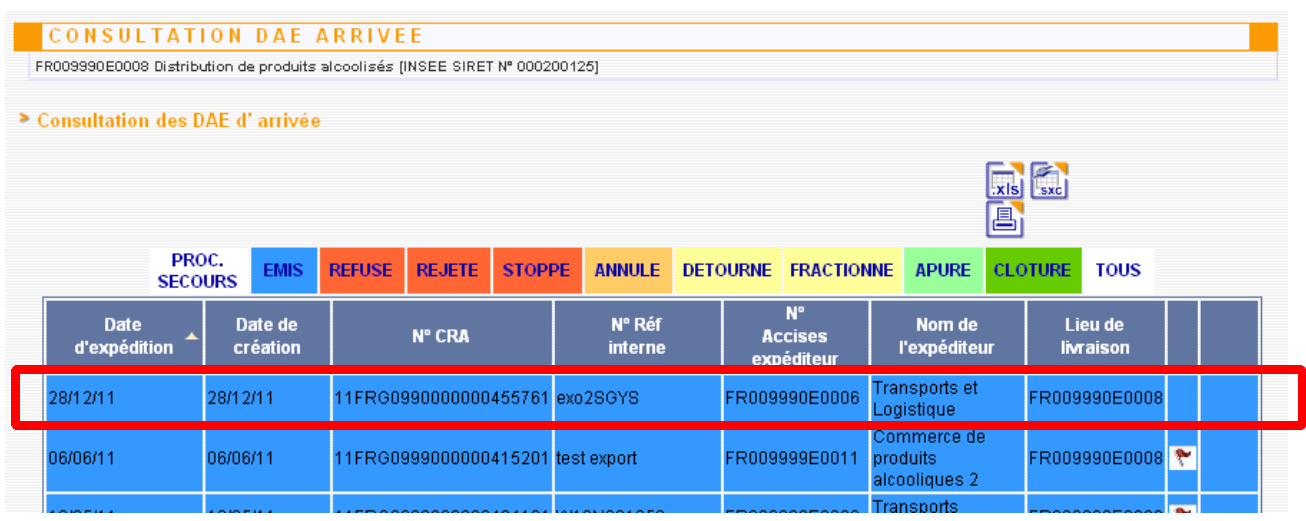

**3 –** Complétez les informations relatives à la réception : la date de la réception des marchandises, la conclusion générale (refus total des marchandises).

Cliquez ensuite sur le bouton **« AJOUTER»** pour que l'application enregistre les données.

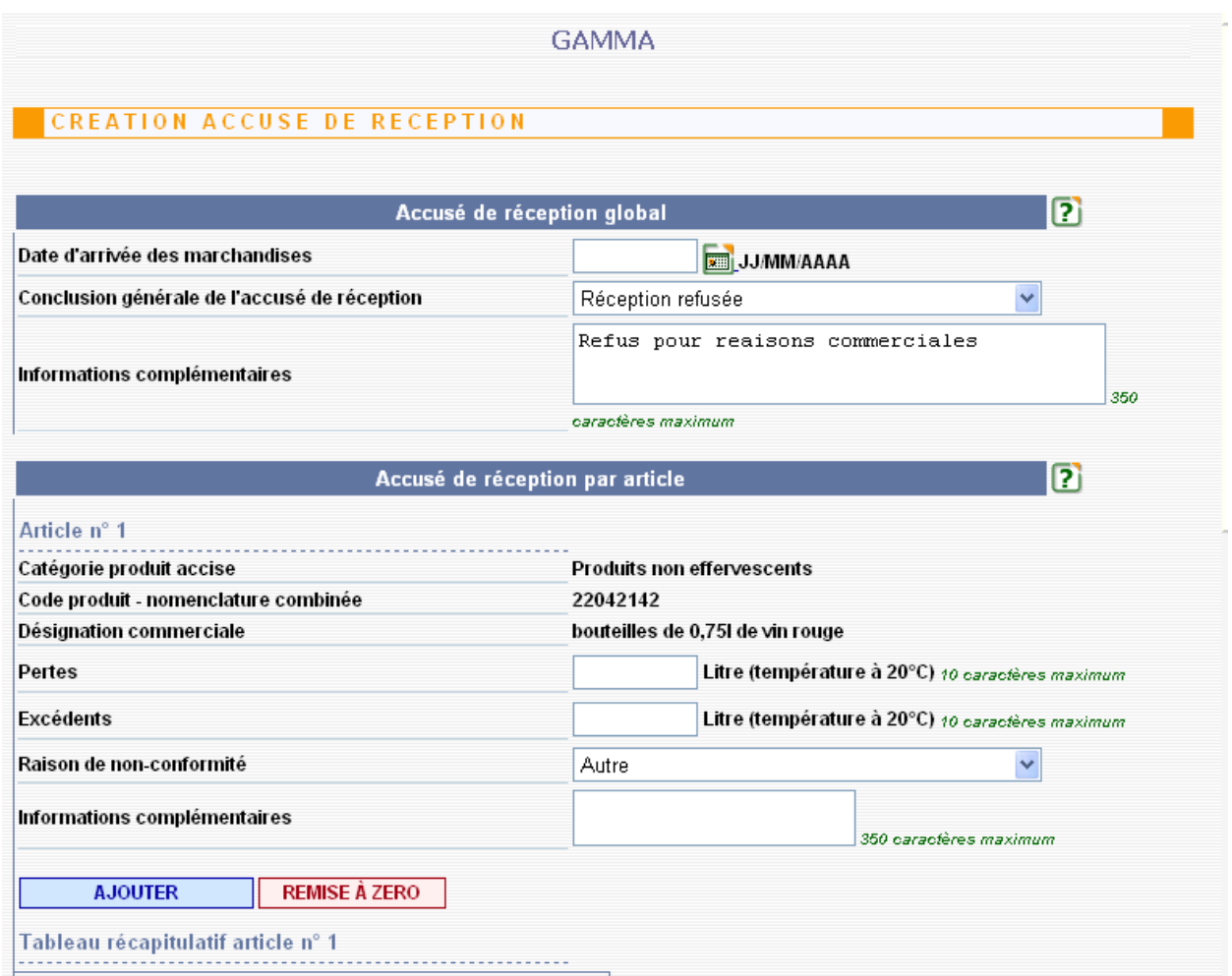

Vous devez cliquer sur " AJOUTER " pour chaque article. Le tableau récapitulatif se complète pour chaque article de la raison du refus. Ici, la saisie d'informations complémentaires est obligatoire.

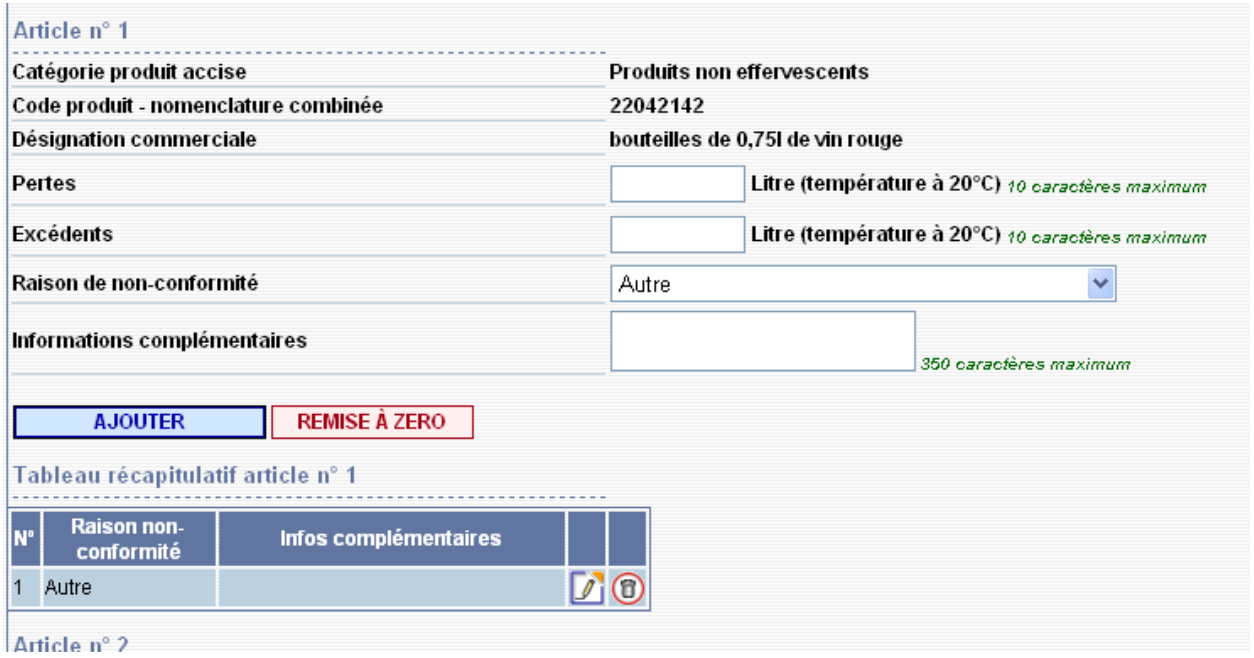

**4 –** Après avoir confirmé l'émission de l'accusé de réception, l'application affiche **un message de confirmation.**

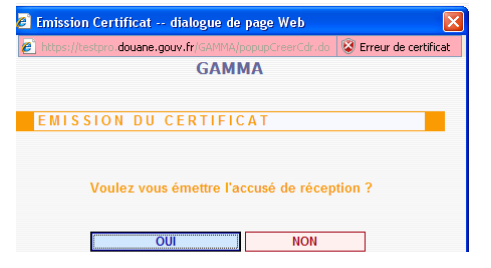

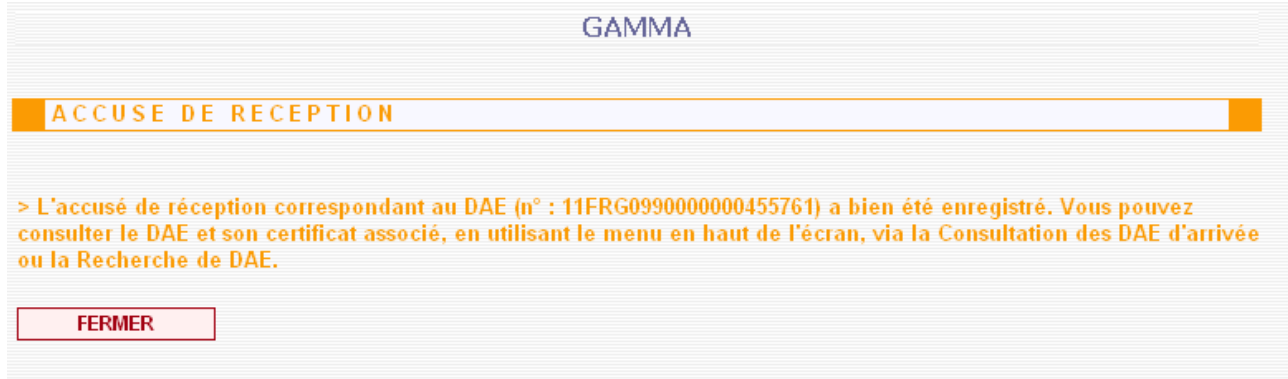

**5 –** Chez le destinataire, le DAE concerné se trouve au **statut « REFUSÉ ».**

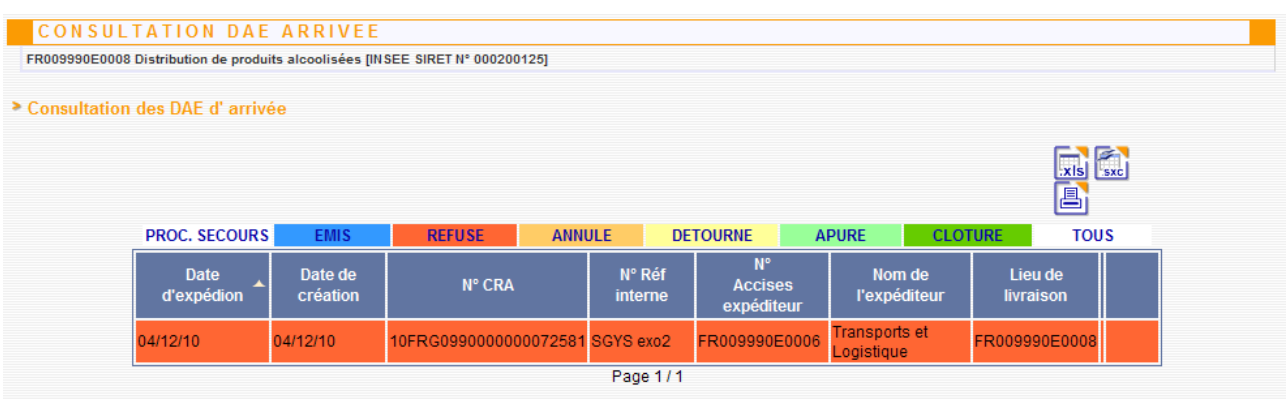

**6 –** Chez l'expéditeur, le DAE concerné se trouve également au **statut « REFUSÉ »,** accessible à partir de l'écran principal via le menu **« CONSULTER DAE DÉPART »**.

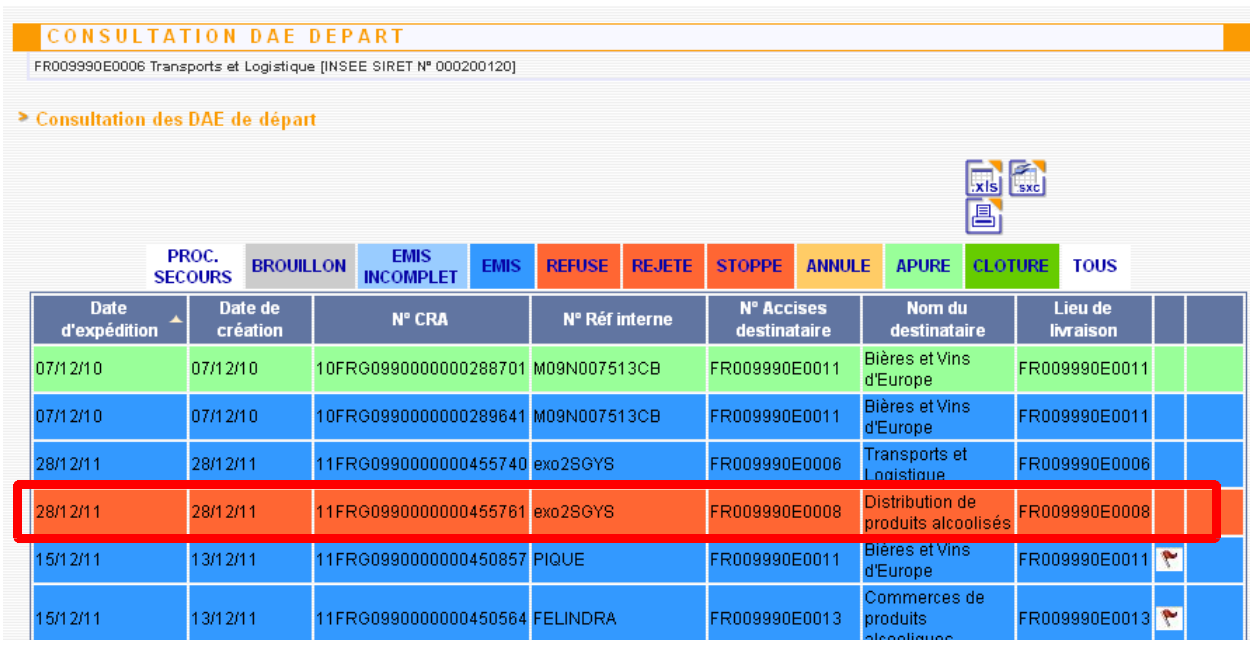

# *ÉTAPE 4 ET 5* **: CHANGEMENT DE DESTINATION DES MARCHANDISES ET ÉMISSION D'UN ACCUSÉ DE RÉCEPTION CONFORME**

**1 –** La société TRANSPORT ET LOGISTIQUE constate le refus de la marchandise, et doit trouver une nouvelle destination à celles-ci. **Elle dispose d'un délai de 48 heures pour notifier un changement de destination.**

N'ayant pas trouvé de destinataires potentiels, la société TRANSPORTS ET LOGISTIQUE décide de réintégrer les produits concernés dans sa comptabilité matières.

Pour cela, il faut tout d'abord **cliquer sur le DAE concerné**, faire défiler le document d'accompagnement, et cliquer sur le bouton **« CHANGER DE DESTINATION »**.

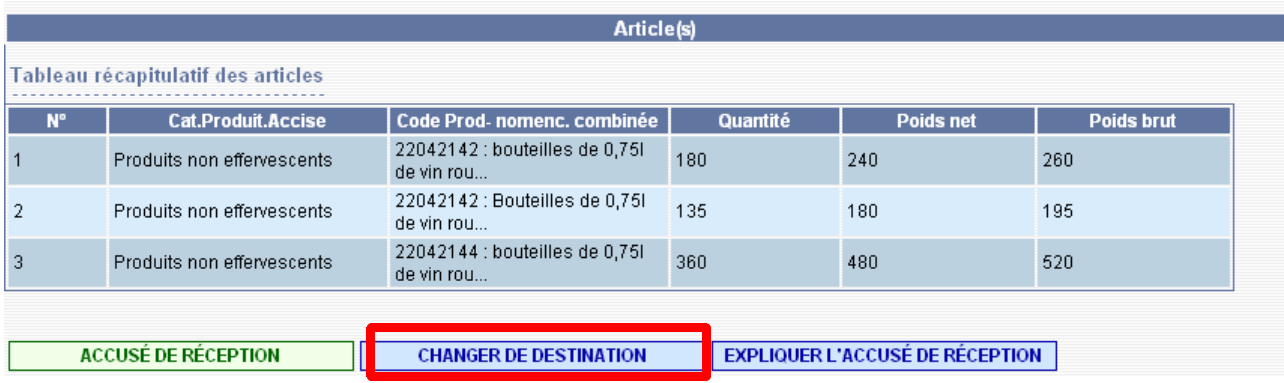

**2 –** Lors du changement de destination, l'expéditeur indique le numéro d'accises du nouveau destinataire (TRANSPORTS ET LOGISTIQUE), clique sur le bouton **« VALIDER »**, ce qui génère la présence automatique des informations souhaitées. Puis, cliquez sur le bouton **« SUITE »**.

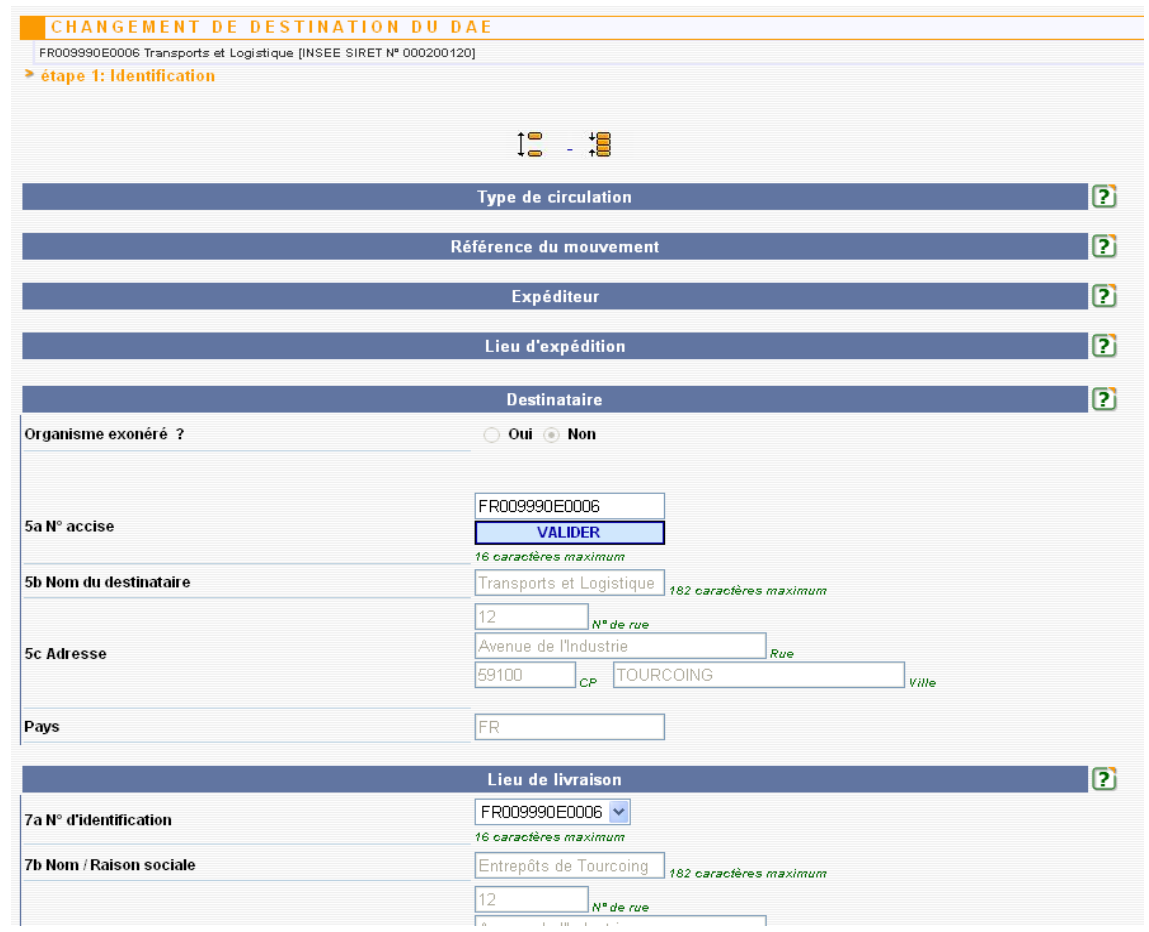

**3 –** Les autres éléments du document d'accompagnement n'ont pas à être modifiés, il faut par conséquent cliquer sur le bouton **« ÉMETTRE »** pour valider le changement de destination.

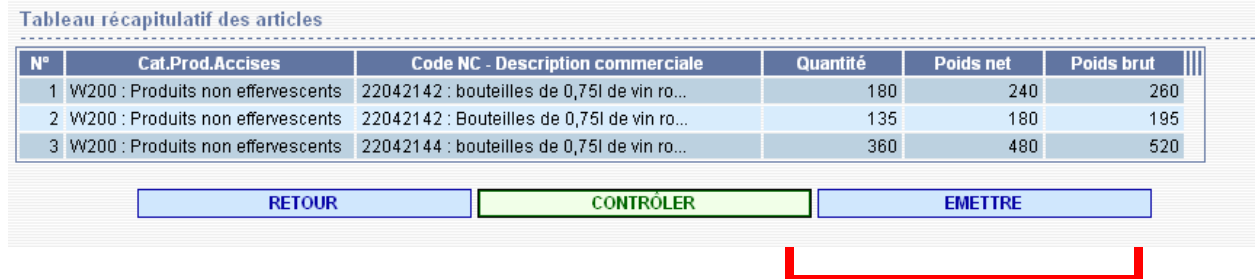

**4 –** Un message de confirmation apparaît. Cliquer sur **« OUI »**.

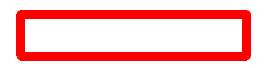

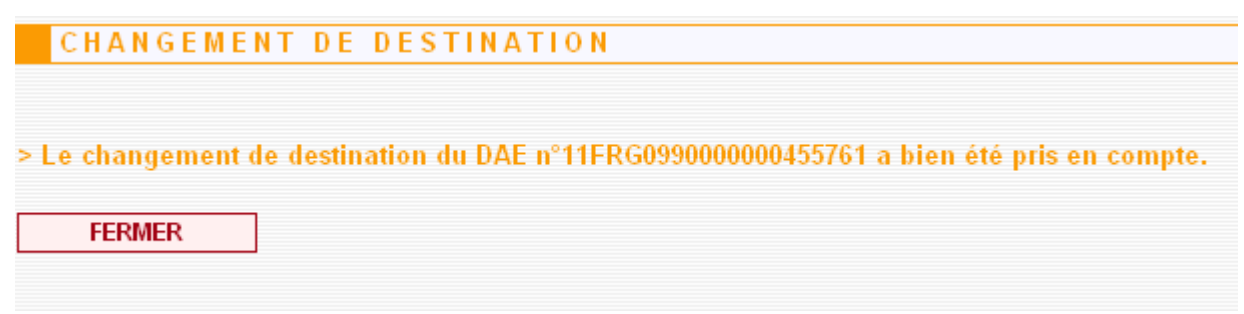

**5 –** La société TRANSPORTS ET LOGISTIQUE devient alors destinataire d'un DAE qu'elle a ellemême émis.

Le DAE conserve le même numéro : **il ne s'agit pas d'un nouveau DAE.**

Une vérification est possible : ce DAE est consultable à l'état « EMIS » dans l'onglet **« CONSULTATION DAE AU DÉPART »** mais également dans l'onglet **« CONSULTATION DAE À L'ARRIVÉE ».**

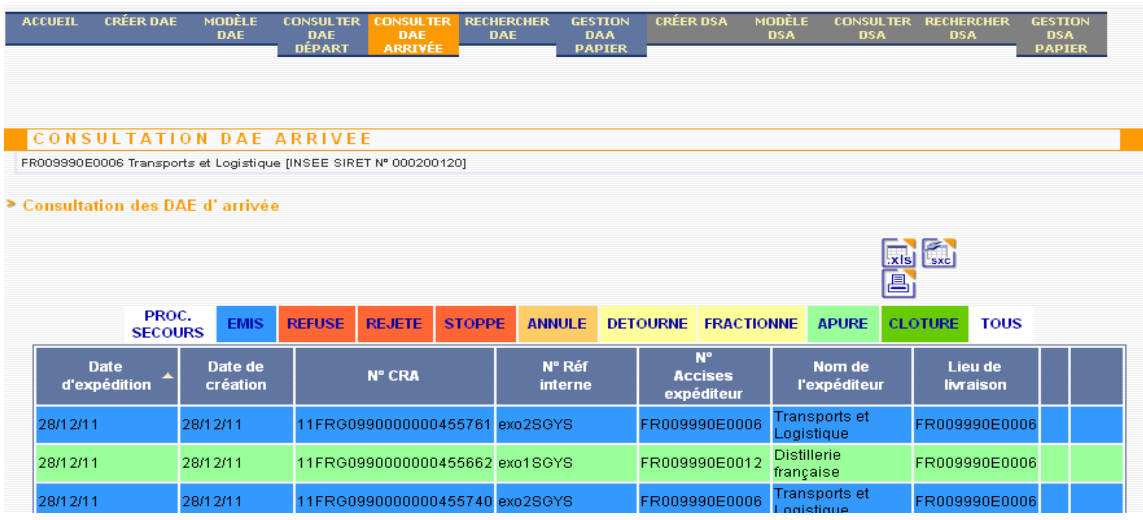

**6 –** Lors de la réception des marchandises, le nouveau destinataire les reconnaît conforme, et accepte l'intégralité du chargement.

Sélectionner le DAE concerné dans la liste des DAE à l'état « EMIS » de l'onglet de consultation des DAE à l'arrivée et émettre alors un **accusé de réception conforme**.

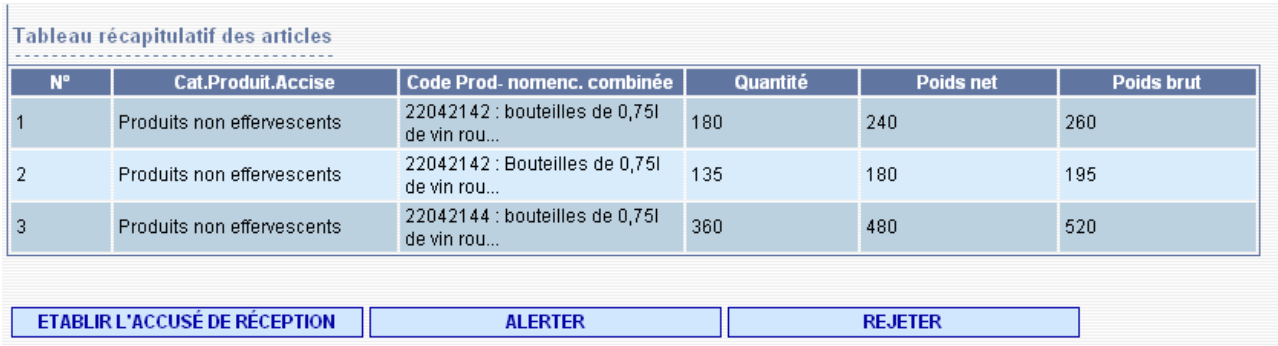

**7 –** Un message de confirmation est généré par l'application.

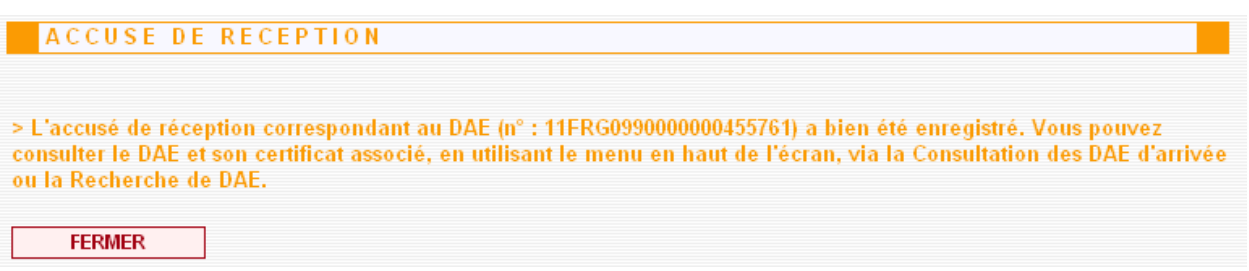

## **8 –** Le DAE est désormais consultable à l'état « APURE »

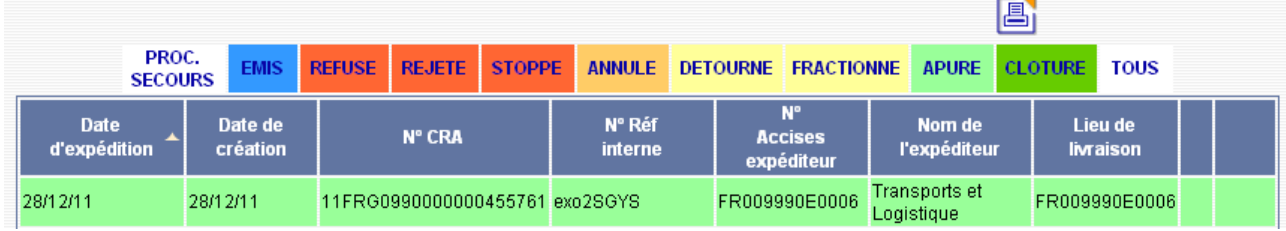